## Tip Sheet : D: **Record Request Through MyChart-Patient View**

Patients will now have the option to request records through MyChart. Patients will follow the steps below to release medical records to their MyChart.

## Try It Out/Topic

1. Within MyChart click **Your Menu**.

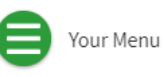

2. Under "My Record" select **Medical Records Request**.

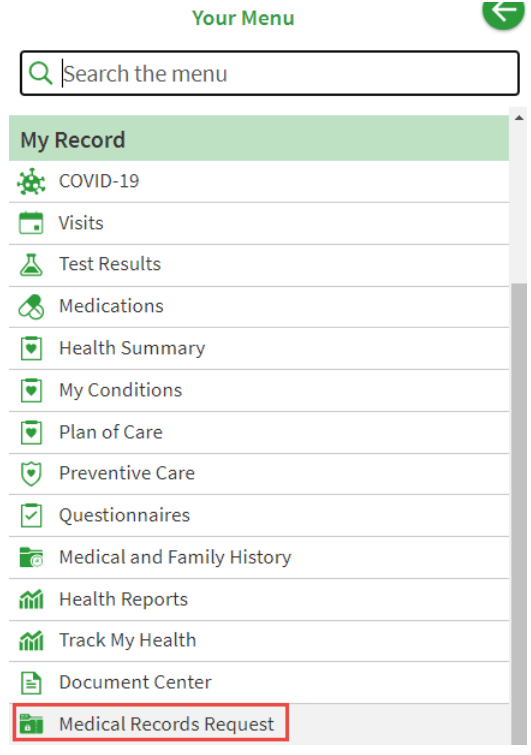

- 3. The Medical Record Request form opens where you will fill out all the options below.
	- Location records to be released from. (Department, Location)
	- Visit information requested. (Discharge Summary, History & Physical, Immunizations, etc.)
	- From date. (Start date)
	- To date. (End date)
	- Explain your request. (Specific Details)
- 4. Click **Submit Request** to request medical records.

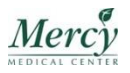

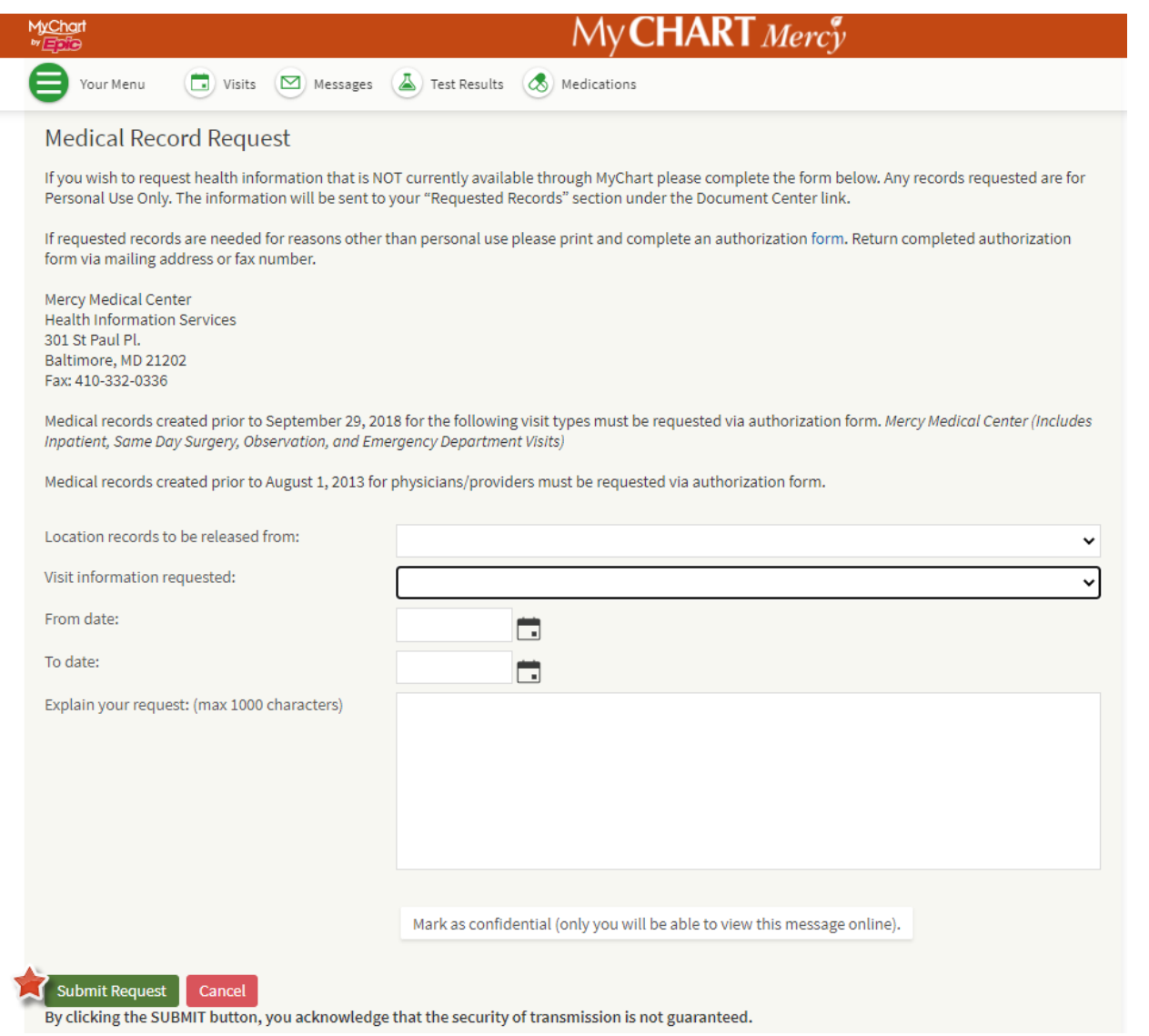

5. After you have clicked Submit Request you will receive the following message.

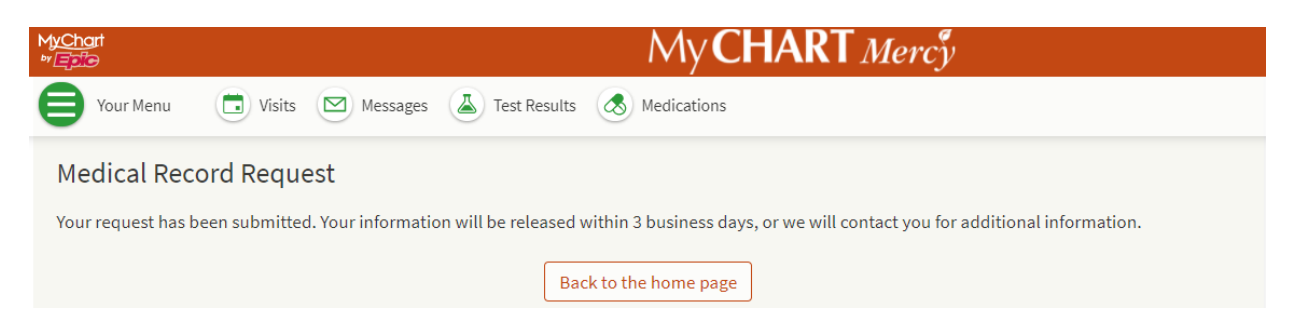

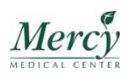

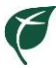

## Receiving requested medical records

You will receive notification when your records have been released to your MyChart. Follow the steps below.

1. Under Welcome click **Download Document**. You can also find documents in the Document Center under Your Menu.

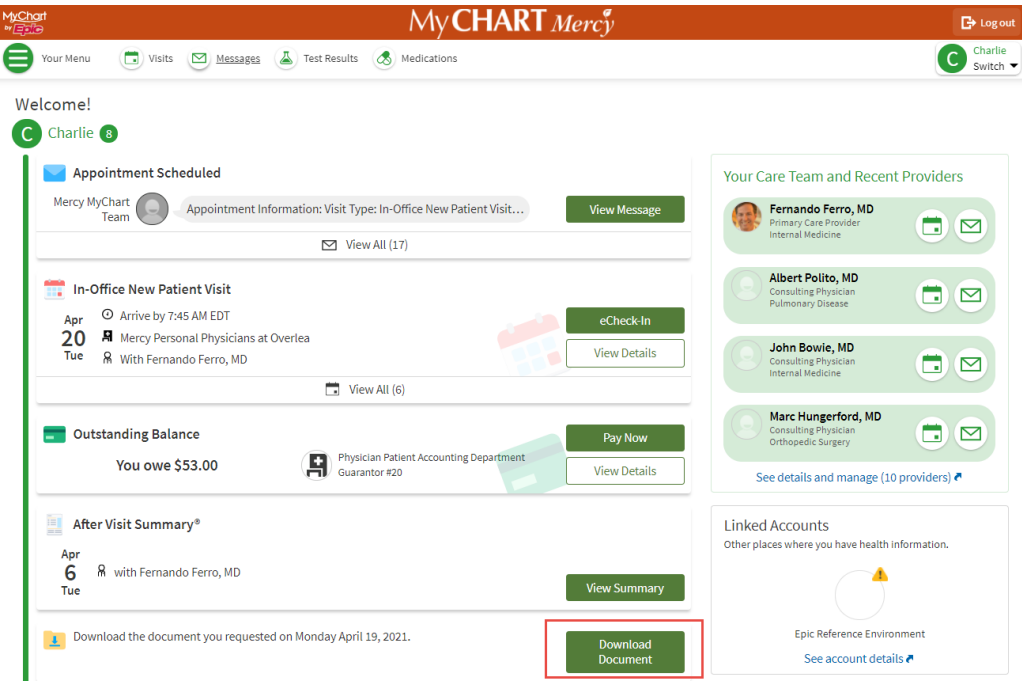

2. The Requested Records screen opens where you have two different ways to view the documents you requested. Requested Record .zip and Requested Records .pdf. Click **Download**.

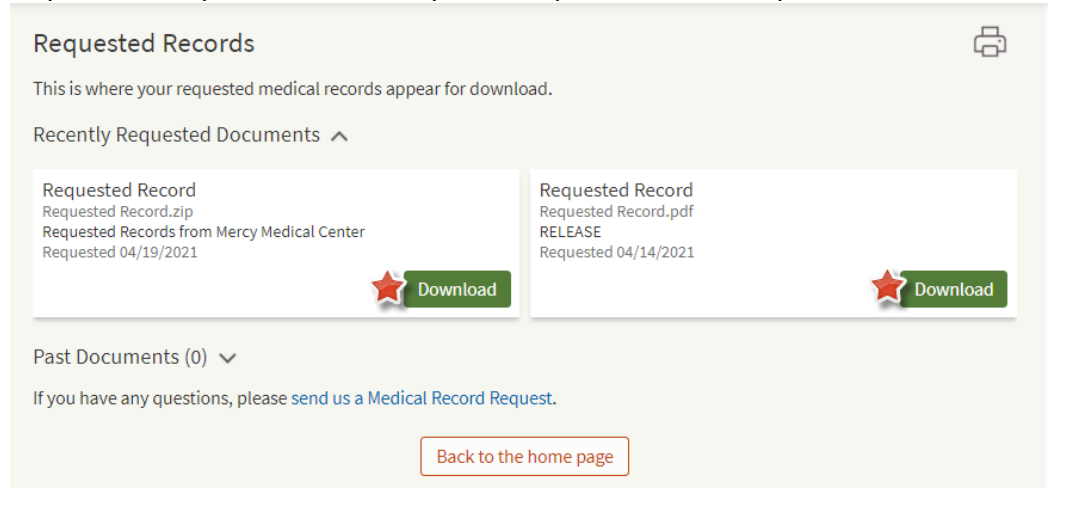

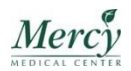